Desde su portátil o equipo de escritorio abra el código QR enviado a su correo.

A continuación, en la App de su dispositivo seleccione la opción "Escanee el código QR de su proveedor de identidad", permita el acceso y enfoque el QR en la cámara de su dispositivo.

## GUÍA DE INSTALACIÓN SOFTWARE TOKEN

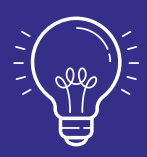

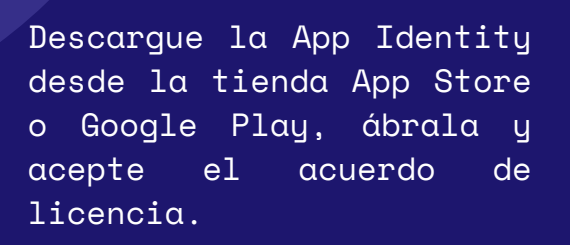

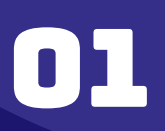

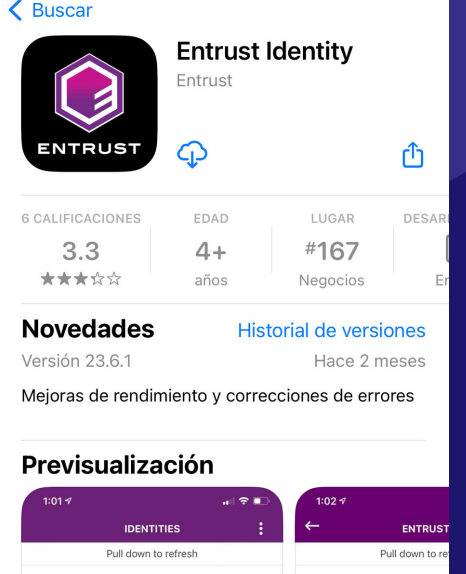

04

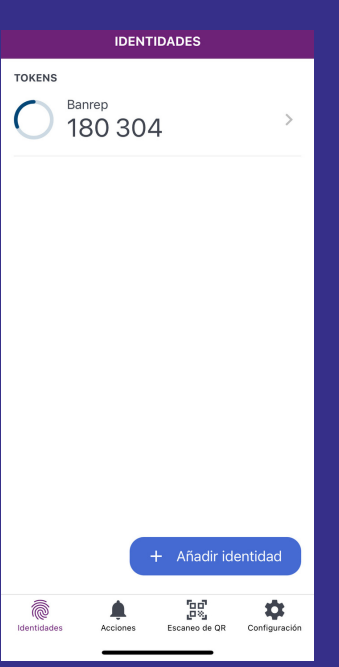

## DESCARGA

## HABILITACIÓN BIOMÉTRICA Y OPERATIVIDAD

Digite el Code Password de 6 digitos enviado en este correo; "está justo debajo de la imagen con el código QR" y seleccione aceptar.

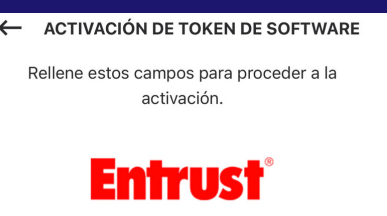

Si su dispositivo cuenta con autenticación biométrica o facial, la App le ofrecerá la opción de activarla para su autenticación.

Automaticamente el software token queda activado. Si es usario nuevo, con su login y los 6 números que le aparecen en la App, ingrese a [WSEBRA](https://wsebra.banrep.gov.co/) o [CARIBE](https://caribe.banrep.gov.co/pruebas) para establecer su PVN, el cual en adelante antepondrá a los 6 números del token.

Si necesita ayuda por favor llame a la linea de soporte 3431000. Si tuvo inconvenientes en este paso a paso, por favor escriba a la cuenta [u](mailto:usersebra@banrep.gov.co) s e r s e b r a a b a n r e p . g o v . c o

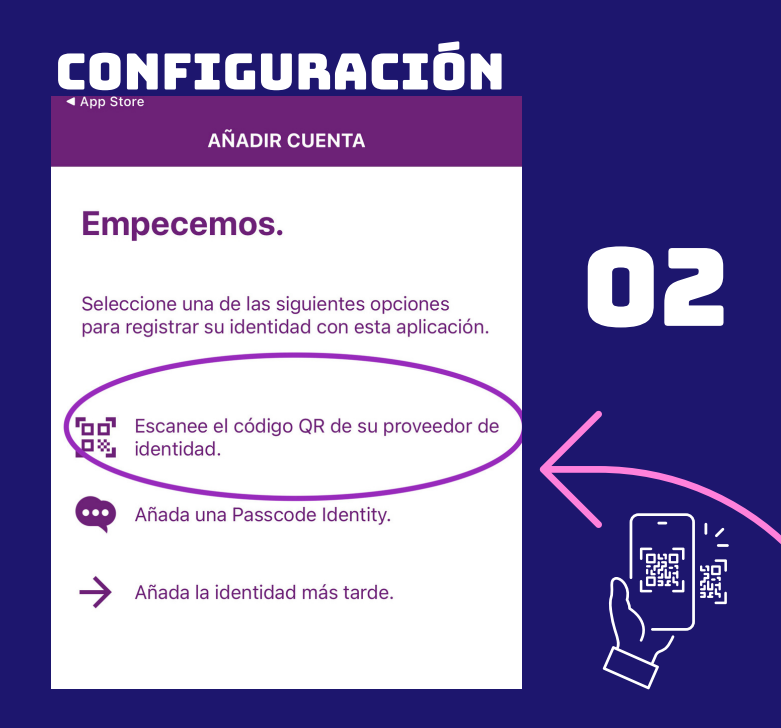

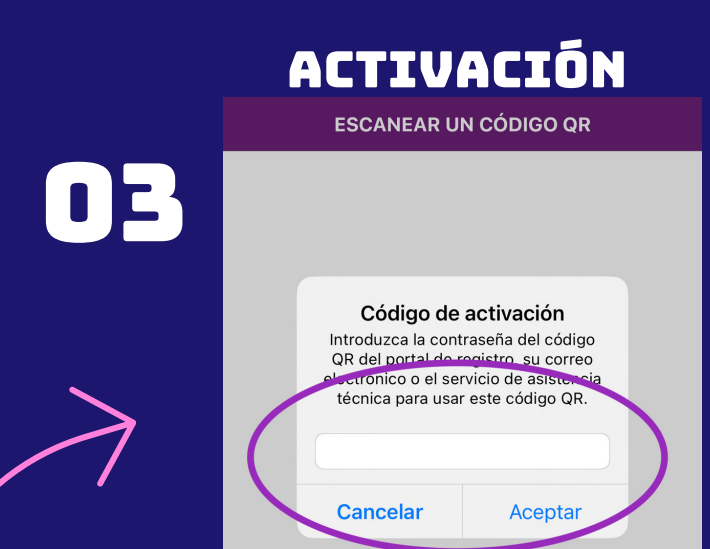

Valida la conexión con la URL del proveedor y luego seleccione activar. Si le aparece una "X" frente a la URL, deshabilite el wifi para hacer la activación a través de su plan de datos.

Nota:si usa iOS necesitará establecer un código de sequridad de 4 dígitos y confirmarlo, este será necesario para ingresar a la App.

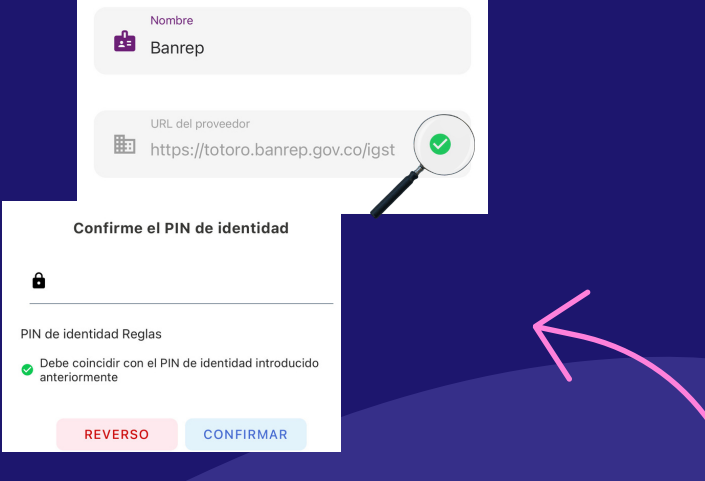

**EL CÓDIGO QR ENVIADO A SU CORREO TENDRÁ VIGENCIA DE 20 DÍAS, SÍ NO ES UTILIZADO, DEBERÁ PEDIR UNO NUEVO.**